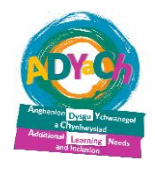

# **iPad/iPhone**

## **'Accessibility'**

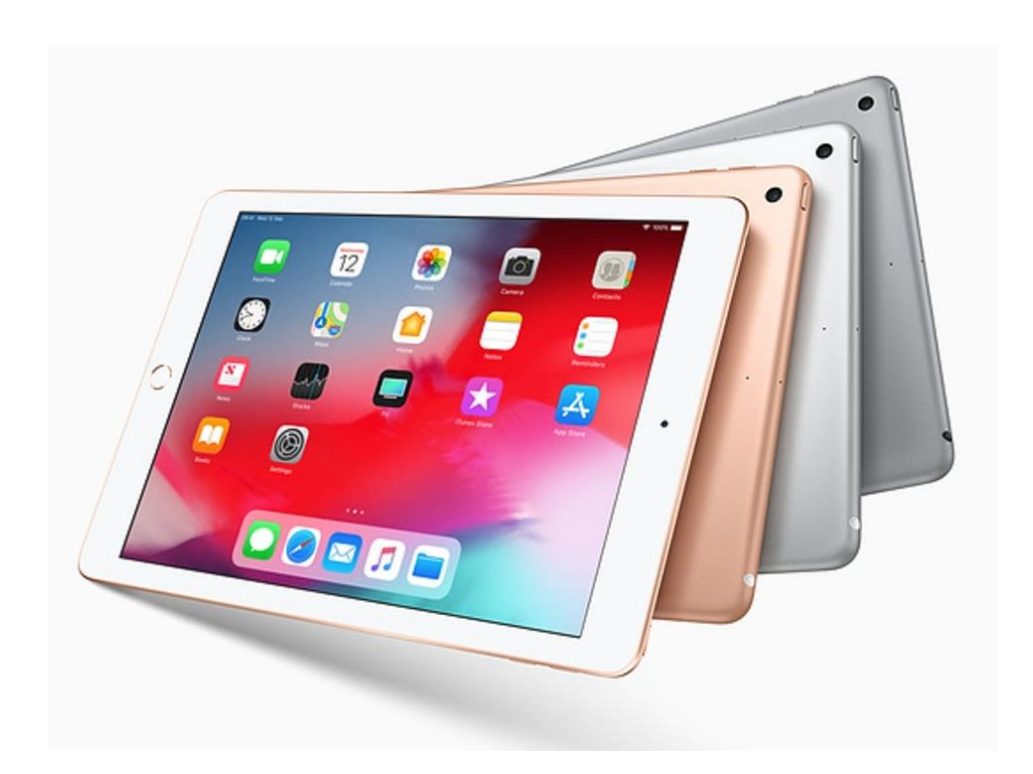

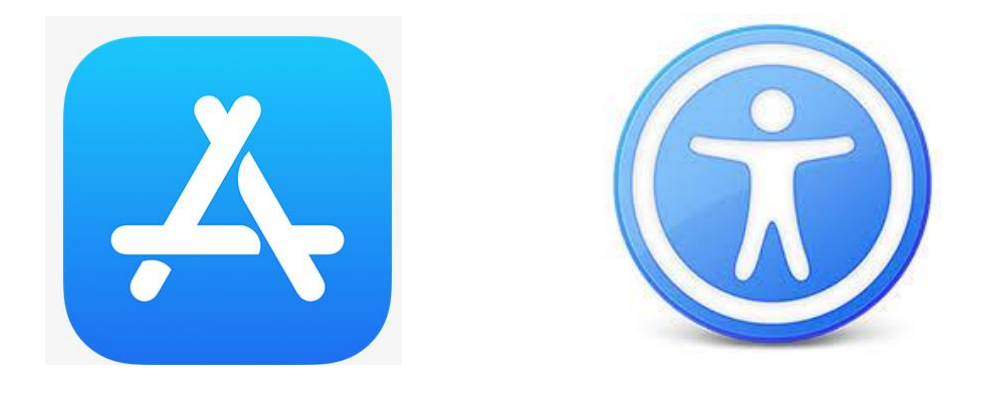

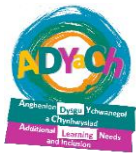

There are many ways to make the iPad more accessible for the pupils with vision impairments. These tips also work on most iPhones.

### **Useful apps for 'accessibility'**

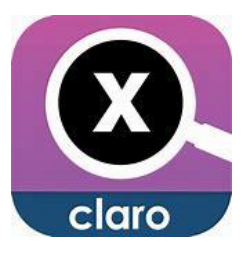

**Claro magX –** Turns the iPhone/iPad into a powerful magnifier.

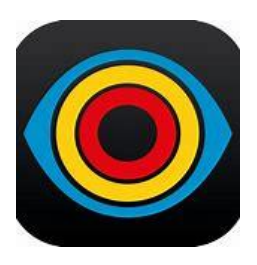

**Visor – magnifier –** Magnifier for the iPad/iPhone and android. Magnifies from 2x i 8x. You can also change colour contrasts.

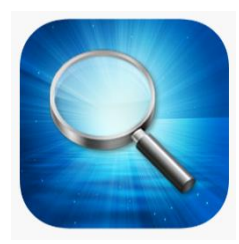

**Magnifying glass with light** – Magnifier with light.

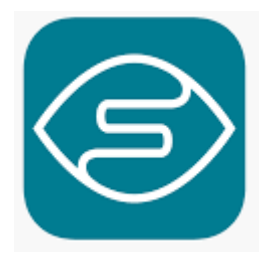

**Seeing AI** – Takes photos of text, handwriting, faces, everyday items, barcodes, and colours and reads/tells you what they are.

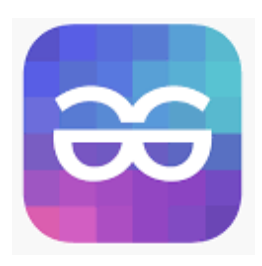

**TapTapSee** – Takes photos of everyday items for it to tell you what it sees.

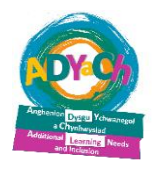

### **Magnify/Zoom**

Similarly to some of the apps above, the camera app can also be useful as a screen magnifier. For example, the pupil can take a photo of the white board or a page out of a book, and then use the pinch zoom to magnify the photo.

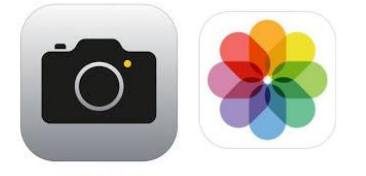

There is a shortcut to use this function:

### **Settings > General > Accessibility > Magnify**

You can then turn on *Magnify* for using camera app, by triple clicking the home button'.

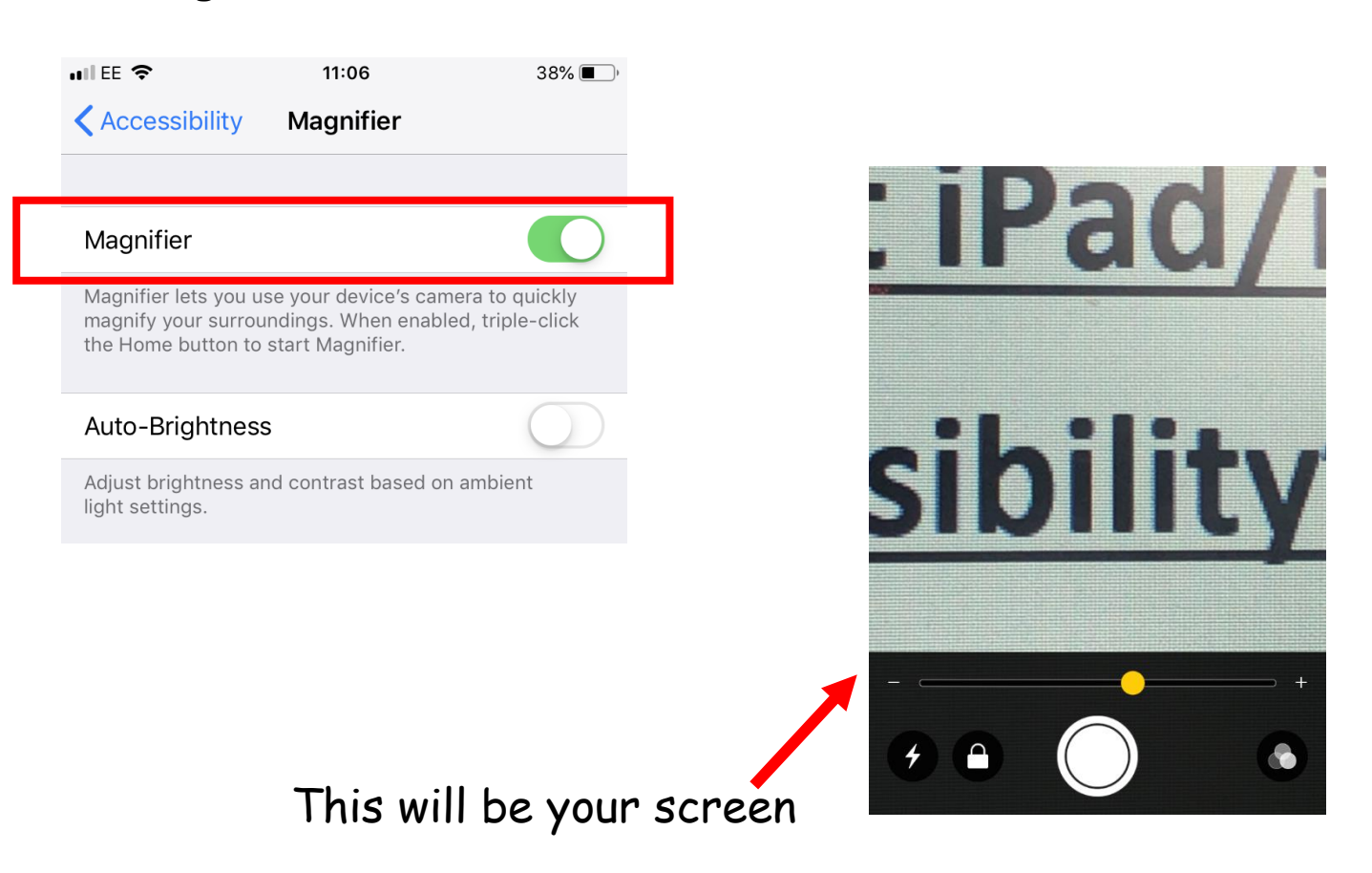

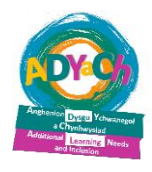

#### **Magnifying the screen using 'accessbility' options**

#### 1) Go to:

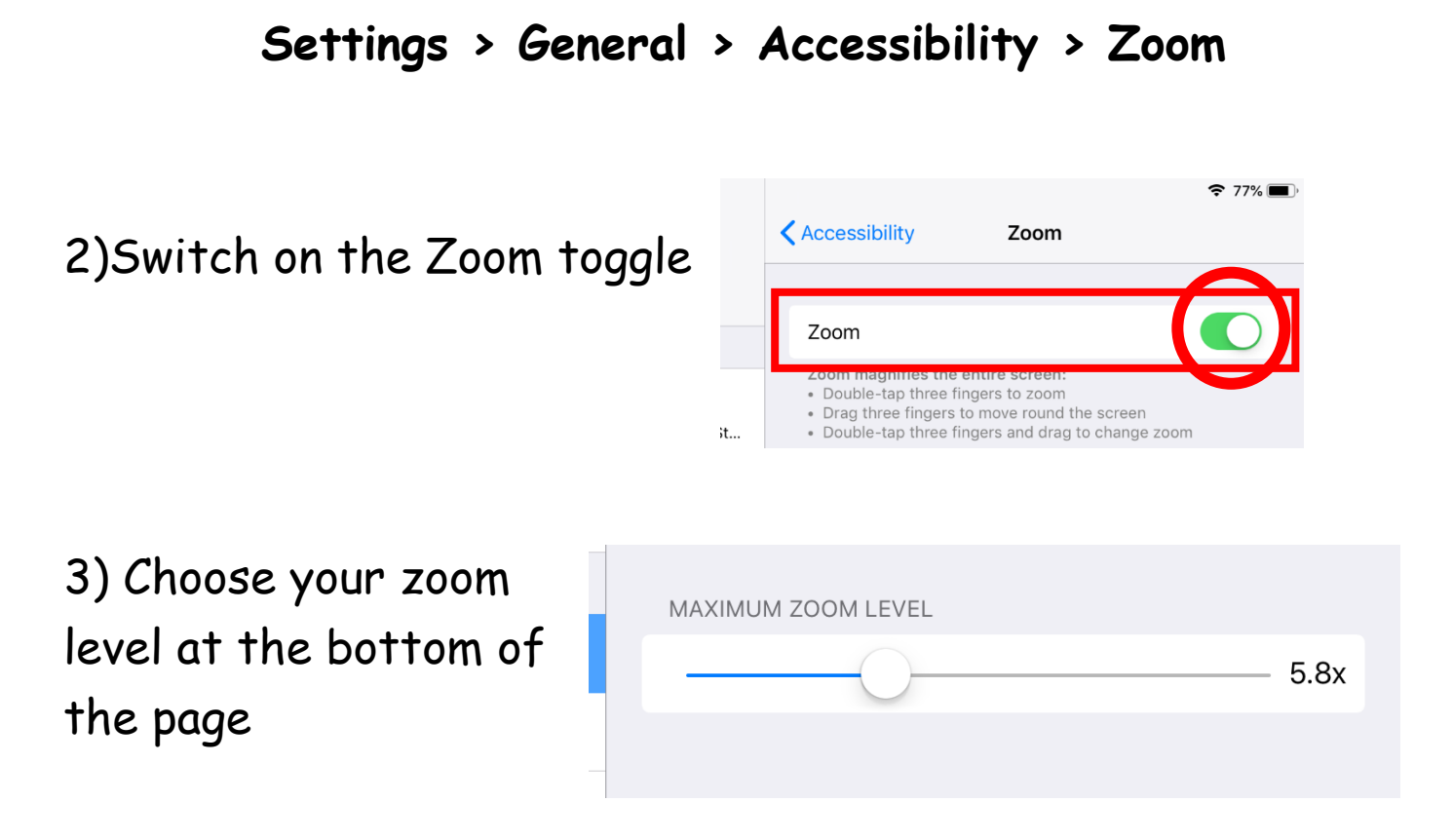

4) Use your three fingers by doing a doubletap to wake up the zoom.

Use the three fingers to scroll around the screen.

5) You can also use the three finger 'triple-tap' to open quick options for zoom. You can change the level of zoom, lens size and type here.

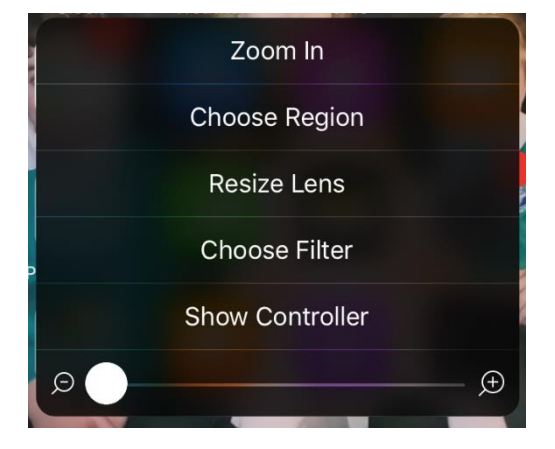

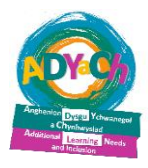

#### **Change the type of zoom screen**

#### **Settings > General > Accessibility > Zoom > Zoom Region**

Choose 'Full Screen Zoom' or 'Window Zoom'.

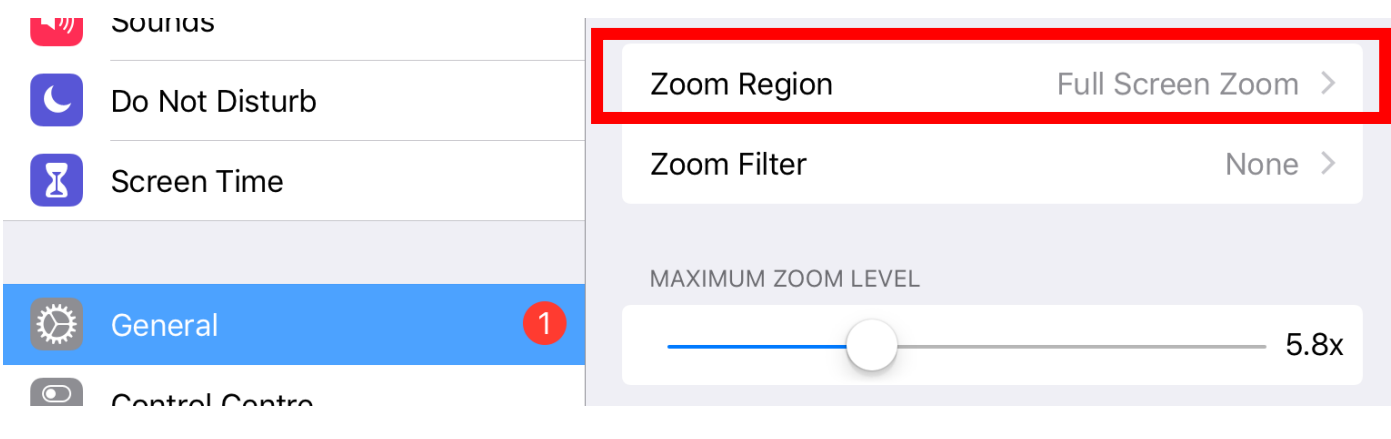

#### Full screen zoom Window zoom

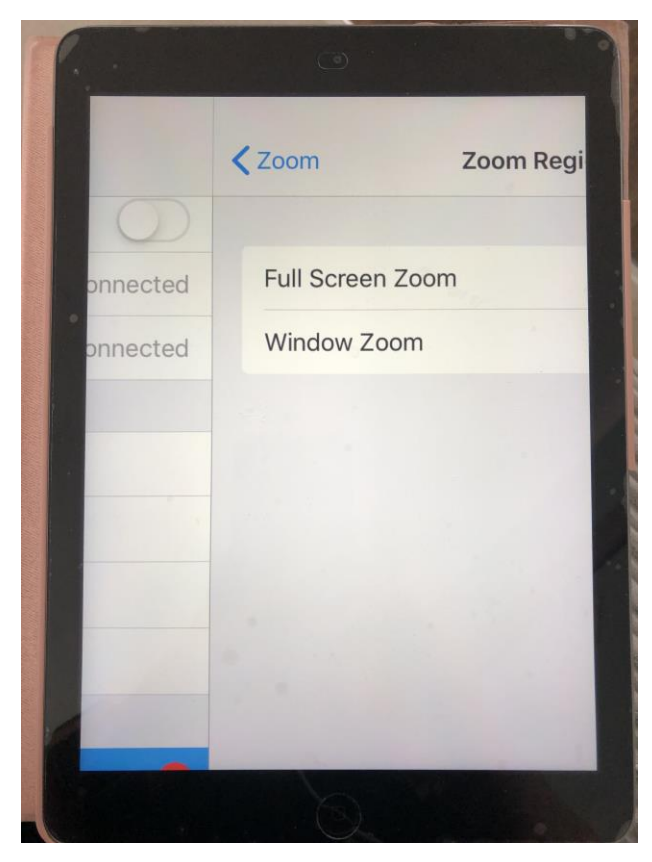

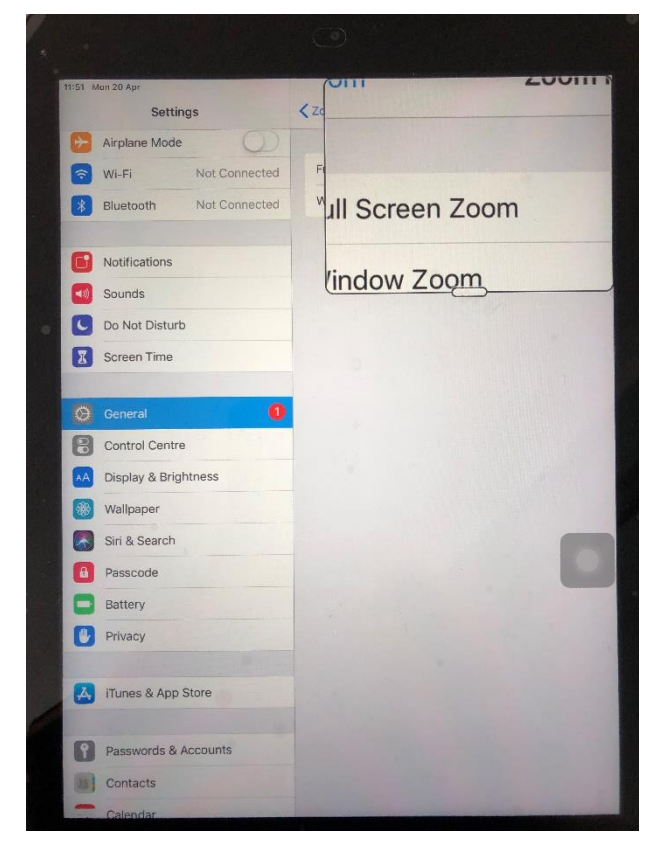

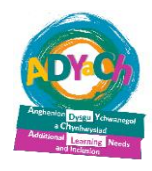

#### **Large Font**

You can increase the size of the font as opposed to magnifying the screen.

**Settings > General > Accessibility > Larger Text**

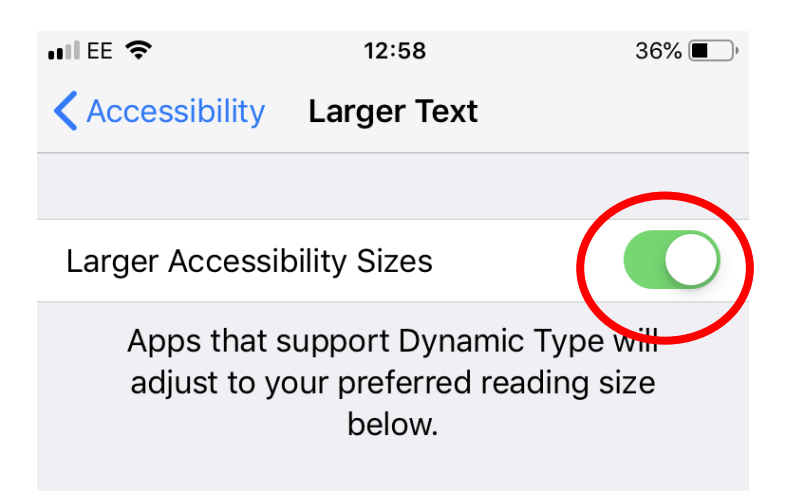

You can change the size of the font at the bottom of the screen.

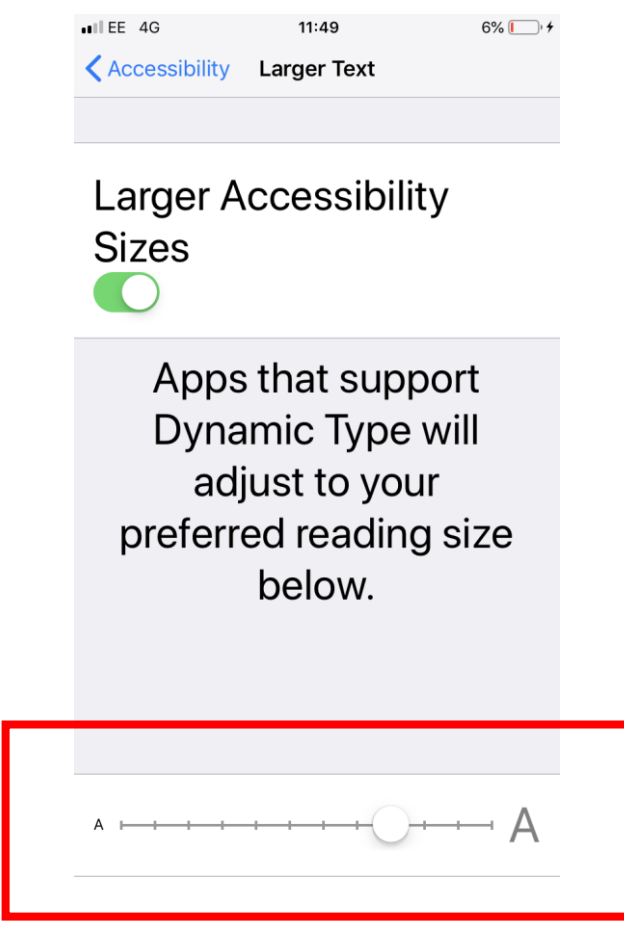

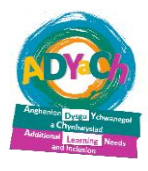

#### **'Voice-over'**

The iPad/iPhone can work as a screen reader, including reading apps, texts, emails and information on the internet.

**Settings > General > Accessibility > VoiceOver**

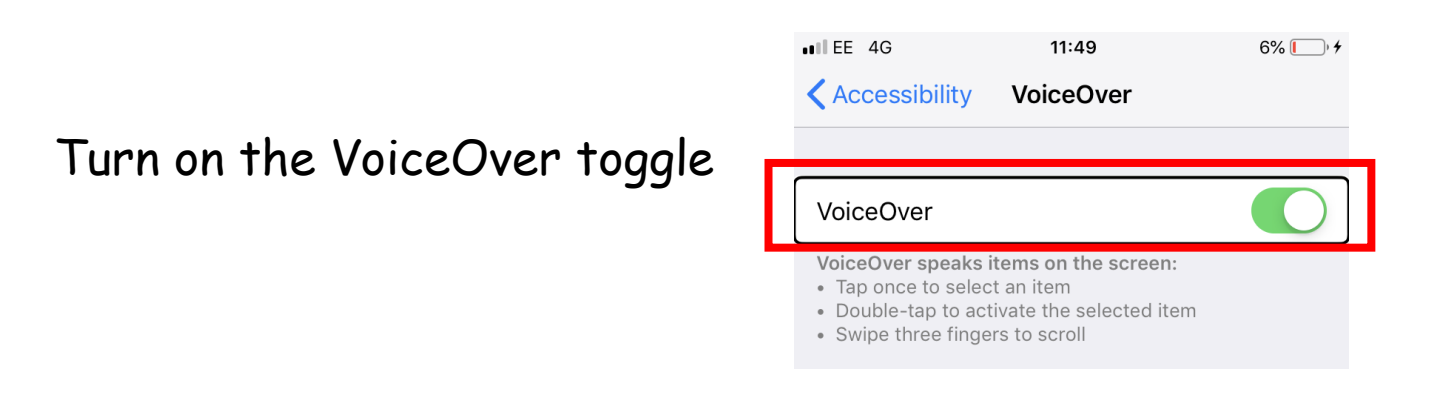

**1)** Click once on the screen to read the selected text. For example it will say 'iTunes'.

**2)** Once the voice over has read the correct app/selection, double tap the screen to activate it (for example the double tap will then open iTunes.

**3)** Use the three fingers to scroll.

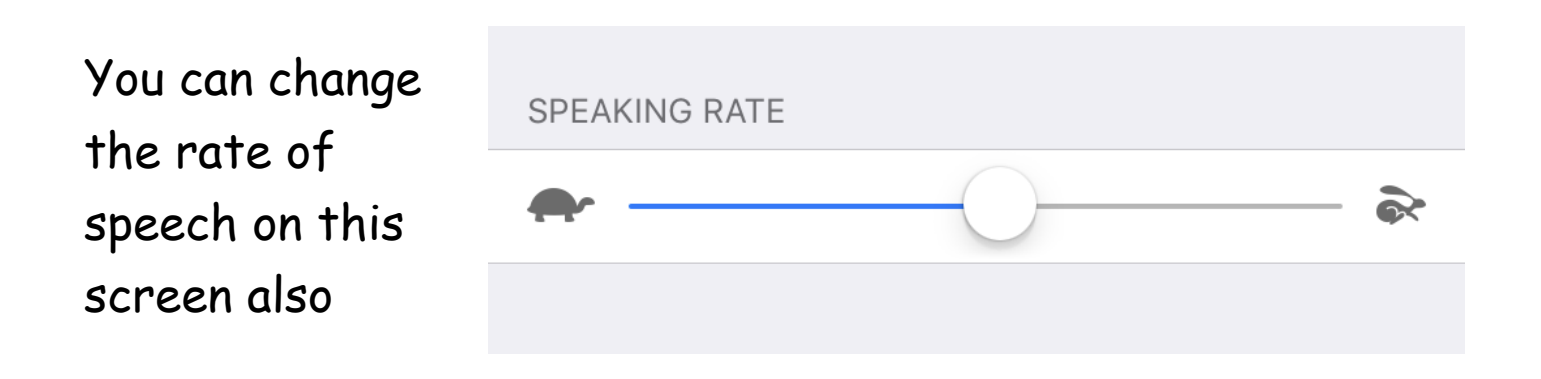